# POINT OF CARE

NURSING VISIT

BUSINESS MODEL SOFTWARE TRAINING

Good Looking

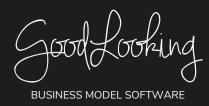

## Point of Care (RN'S): Recommended Training Course Agenda

Course Purpose: We recommend using the following training outline to ensure that training participants receive clear instructions on how to efficient use a Point of Care device for documentation of patient visits in the software. The sequence of courses can be changed based on agency training needs and schedule; however the content of each course should remain as stated.

#### Recommended Course Attendees: RN's

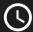

: 1 hour 30 minutes to 2 hours

| COURSE TITLE                                                    | COURSE DESCRIPTION                                                                              |            |
|-----------------------------------------------------------------|-------------------------------------------------------------------------------------------------|------------|
| Logging Into the Offline<br>Version of Point of Care            | Learn how to register and begin using the Point of Care device within the software.             | 10 Minutes |
| Syncing and What It Means:<br>Explain What's Happening          | Learn the importance of syncing and how to sync your Point of Care device.                      | 10 Minutes |
| Other Options Button                                            | Learn about the "Other Options" button while working on the POC device.                         | 10 Minutes |
| View Messages                                                   | Learn how to view messages on a Point of Care device.                                           | 5 Minutes  |
| Compose Messages                                                | Learn how to write and send messages from the POC device.                                       | 5 Minutes  |
| Communication Orders:<br>Explain Why We Put this<br>Option Here | Learn how to create a communication note while using a POC device.                              | 10 Minutes |
| Task: Examples of How &<br>What to Use It For                   | Learn how to create a task while using a POC device.                                            | 5 Minutes  |
| Viewing Your Schedule                                           | Learn how to view & navigate through your schedule on your device.                              | 10 Minutes |
| Visit/Patient Mapping<br>Feature                                | Learn about the patient mapping features in the software.                                       | 5 Minutes  |
| Different Colors & Status<br>You Will See                       | Learn what different colors and status' mean while using the Point of Care device.              | 10 Minutes |
| Different Filters & Grouping<br>Options                         | Learn about and how to use various filter option for your Schedule in the Point of Care device. | 5 Minutes  |

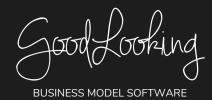

| COURSE TITLE              | COURSE DESCRIPTION                                                                       |            |
|---------------------------|------------------------------------------------------------------------------------------|------------|
| Clicking on a Visit       | Learn how to start a visit from a device.                                                | <5 Minutes |
| Additional Patient Info & | Learn how to locate and navigate to review additional patient information in your device | 5 Minutes  |

## POINT OF CARE (NURSING VISIT)

| COURSE TITLE                                                                        | COURSE DESCRIPTION                                                                     | U           |
|-------------------------------------------------------------------------------------|----------------------------------------------------------------------------------------|-------------|
| View Medical Record                                                                 | Learn how to locate and navigate through a patients medical record.                    | 5 Minutes   |
| How to Choose Start<br>Date and Time                                                | Learn how to enter the Start Date and Time in a visit.                                 | < 5 Minutes |
| Special Features/Previous<br>Answers                                                | Learn how to locate previous answers to questions for a particular patient.            | 5 Minutes   |
| Medication Profile                                                                  | Learn how to locate, review, add & edit. medications within the Point of Care program. | 10 Minutes  |
| Wounds: Editing or<br>inputting New Wounds,<br>Wound Care Orders &<br>Documentation | Learn how to add, edit & document wound care for a patient.                            | 10 Minutes  |
| Documenting Instructions and Procedures                                             | Learn how to document instructions and procedures completed during a visit.            | 10 Minutes  |
| Patient Signature/<br>Alternate Signing Options                                     | Learn how to locate and allow the patient to sign a visit has been completed.          | < 5 Minutes |
| Clinician Signature/<br>Alternate Signing Options                                   | Learn how to locate and complete the clinician signature for a particular visit.       | < 5 Minutes |
| End Date and Time                                                                   | Learn how to enter and change the End Date and Time of a visit.                        | < 5 Minutes |
| Saving Incomplete Visit for Later                                                   | Learn how to use the red 'X' button to save incomplete documentation.                  | < 5 Minutes |
| Turning in Your Visit                                                               | Learn how to finish and turn in a completed visit documentation.                       | < 5 Minutes |
| Correcting Failed Visits                                                            | Learn how to review and correct visits that have been failed back.                     | 5 Minutes   |

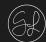

Go to 'Travel Mode' Tab

On your home page cl

 On your home page, click the 'Travel Mode' tab at the top tool bar.

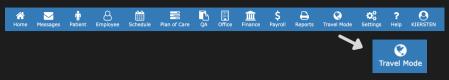

## Click on the Scheduled Visit

 The page will present a list of your visits for that day. Click on the 'Begin' button next to the scheduled visit with the specific patient you are assessing.

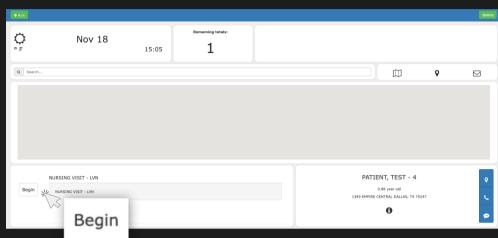

3 Start Visit

• On the Point of Care page, click the 'Start Visit' button and begin your patient assessment process.

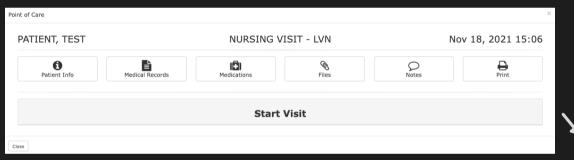

Start Visit

## 4 Complete the Start Visit Section

- When you click on 'Start Visit,' there will be drop down open.
- For 'Purpose of Visit' choose 'Routine' from the drop down menu.

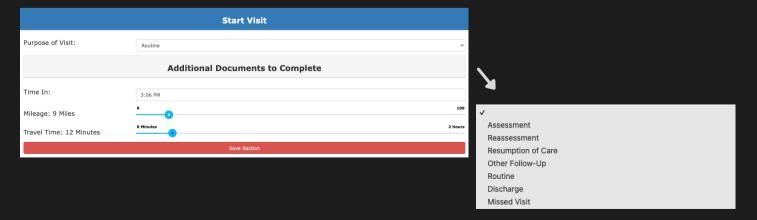

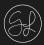

**Additional Documents to Complete** 

• If you click on the 'Additional Documents to Complete' button, a drop down will open. Use the check boxes for any items relevant to the patient assessment.

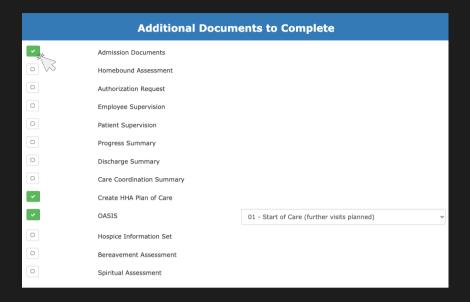

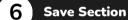

- Record the time you clocked in and the travel information by dragging the toggle buttons.
- Once you have completed the Start Visit items, click the 'Save Section' button.

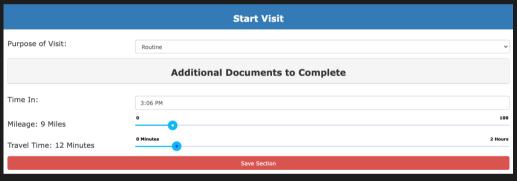

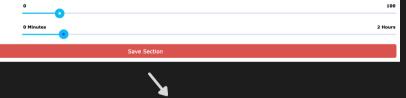

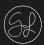

(1)

#### **COVID Screening**

 After you have started the visit, the visit items to go through will be listed. Click on the 'Covid Screening' button.

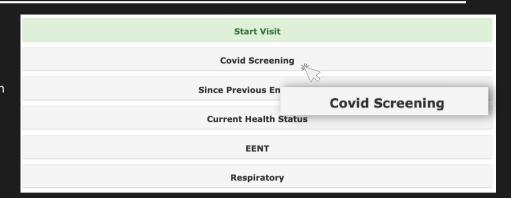

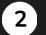

#### **Answer the Screening Questions**

- When the 'COVID Screening' section opens, the screening questions will be automatically populated to 'No'. If you select 'Yes' for any of the questions, use the open text box at the bottom to explain.
- Use the open field to input their temperature.
- Once you have completed the screening, click the 'Close Section' button.

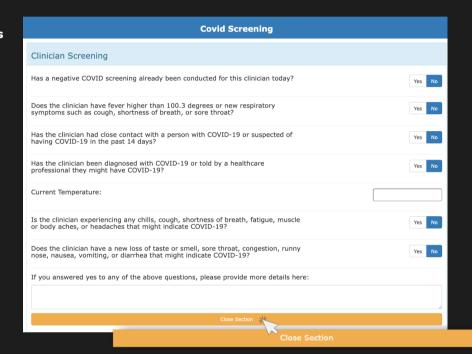

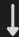

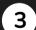

#### Save 'Covid Screening' Section

- When you click the 'Close Section' button, it will condense. You will repeat the same process for the 'Patient Screening' and 'Family Screening' sections.
- After they are complete, click the red 'Save Section' button.

| Covid Screening       |  |
|-----------------------|--|
| Clinician Screening ✔ |  |
| Patient Screening ✓   |  |
| Family Screening ✓    |  |
| Save Section          |  |
| •                     |  |

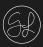

1

#### **Since Previous Encounter**

 Click on the 'Since Previous Encounter' button on the visit list.

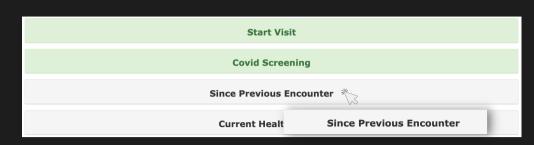

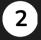

#### **Complete the Questions**

- When the drop down opens on the 'Since Previous Encounter' section, answer the 5 questions by clicking the 'Yes' or 'No' buttons.
- If you click the 'Yes' button, a form will appear where you can provide more information.

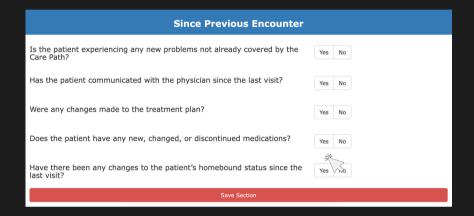

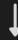

|                                                                                     | Since Previous Encounter                |             |
|-------------------------------------------------------------------------------------|-----------------------------------------|-------------|
| Is the patient experiencing any new problems not already covered by the Care Path?  |                                         | Yes No      |
| Has the patient communicated wi                                                     | ith the physician since the last visit? | Yes No      |
| How?                                                                                |                                         | Phone Visit |
| Why?                                                                                |                                         |             |
| Were any changes made to the tr                                                     | reatment plan?                          | Yes No      |
| Does the patient have any new, o                                                    | Yes No                                  |             |
| Have there been any changes to the patient's homebound status since the last visit? |                                         | Yes No      |
|                                                                                     | Save Section                            |             |

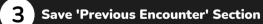

 Once you have answered all questions and completed the required fields, click the red, 'Save Section' button.

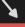

Save Section

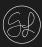

1

#### **Current Health Status**

• Click on the 'Current Health Status' button on the visit list.

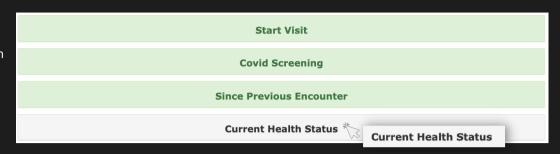

2

#### Record the Vitals

- A drop down will open. Go through the categories below and record the vitals for each item.
- To update the vital, click on the item so a form opens up.
- Complete the form's fields for that vital and then click the 'Update' button on the bottom right. The vital information will be shown next to the item.
- Repeat this process for the remaining vitals.

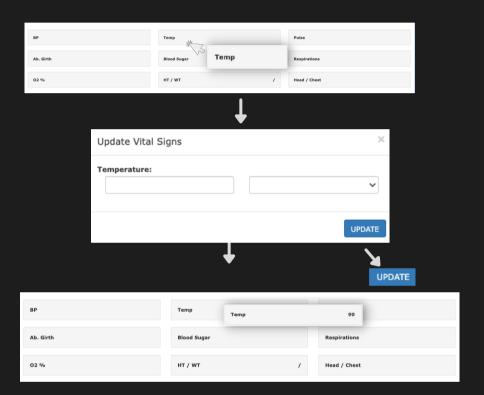

#### Bowel Sounds, Heart Sounds, Peripheral Pulses, Edema, Lung Sounds, and Dyspneic

- Use the toggle button to indicate the patient's Bowel Sounds and Level of Dyspnea
- Use the buttons below to choose the option that reflects the patient's status for the additional line items.

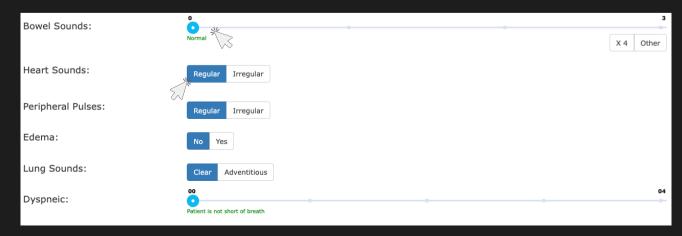

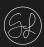

(3)

#### **Pain Assessment**

The Pain Assessment provides you with different options for assessing the patient's pain level. Simply click on the method you would like to use.

| Pain Assessment Ioois: 1-10 © Mankoski I | ain Assessment Tools: | 1-10 | ☺ | Mankoski | FLACC |  |
|------------------------------------------|-----------------------|------|---|----------|-------|--|

#### 1-10

• For this option, use the toggle button to drag to the number indicating the patient's pain level.

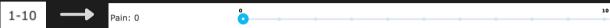

#### **Smiley Scale**

• For this option, select the face that best reflects their pain.

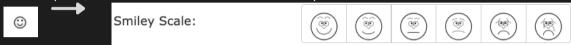

#### Mankoski

• If you select Mankoski, it will display a pain scale from 0-10 with the pain level description and suggested treatment associated to that pain level.

| Mankoski | <b>→</b> | Mankoski Pain Scale: |   | 0  | Pain Free                                                                                                    | No medication needed                                                                                                 |
|----------|----------|----------------------|---|----|----------------------------------------------------------------------------------------------------|----------------------------------------------------------------------------------------------------|
|          | •        |                      | 0 |    | Very minor annoyance - occasional minor twinges                                                                              | No medication needed                                                                                                 |
|          |          |                      | 0 |    | Minor annoyance-occasional strong twinges                                                                                    | No medication needed                                                                                                 |
|          |          |                      |   | 3  | Annoying enough to be distracting                                                                                            | Mild painkillers are effective. (aspirin, ibuprofen)                                                                 |
|          |          |                      |   |    | Can be ignored if you are really involved in an activity, but still distracting                                              | Mild painkillers relieve pain for 3 to 4 hours                                                                       |
|          |          |                      | 0 |    | Can't be ignored for more than 30 minutes                                                                                    | Mild painkillers relieve pain for 3 to 4 hours                                                                       |
|          |          | -                    | 0 |    | Can't be ignored for any length of time,<br>but you can still participate in your<br>normal activities                       | Stronger painkillers (Codeine,<br>Vicodin) reduce pain for 3 to 4<br>hours                                           |
|          |          |                      | 0 |    | Makes it difficult to concentrate, interferes with sleep. You can still function with effort                                 | Stronger painkillers are only<br>partially effective. Strongest<br>painkillers relieve pain (Oxycontin,<br>Morphine) |
|          |          | -                    |   |    | Normal physical activity severly limited.<br>You can converse with effort. Nausea and<br>dizziness set in as factors of pain | Stronger painkillers are minimally effective. Strongest painkillers reduce pain for 3 to 4 hours                     |
|          |          | -                    | 0 |    | Unable to speak. Crying out or moaning uncontrollably - near delirium                                                        | Strongest painkillers are only partially effective                                                                   |
|          |          | -                    | 0 | 10 | Unconscious. Pain makes you pass out                                                                                         | Strongest painkillers are only partially effective                                                                   |

#### FLACC (Face, Legs, Activity, Cry, Consolability)

• Selecting FLACC will display 5 categories where you will select the patient's actions associated with the category.

| FLACC | <br>Face:                                                              | Legs:  | :                             | Activity:                                        |
|-------|------------------------------------------------------------------------|--------|-------------------------------|--------------------------------------------------|
| PLACE | No particular express/smile                                            | 0      | Normal position or relaxed    | Lying quietly, normal position, moves easily     |
|       | Occasional grimace or frown, withdrawn, disinterested                  |        | Uneasy, restless, tense       | Squirming, shifting back and forth, tense        |
|       | Frequent to constant quivering chin, clenched jaw                      | 0      | Kicking, or legs drawn up     | Arched, rigid or jerking                         |
|       | Cry:                                                                   |        | Consolability:                |                                                  |
|       | Content, relaxed                                                       |        | □ Content, Relaxed            |                                                  |
|       | Reassured by occasional touching, hugging or being talked to, distract | ctible | Reassured by occasional tout  | uching, hugging or being talked to, distractible |
|       | Difficult to console or comfort                                        |        | Difficult to console or comfo | ort                                              |

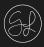

4

#### **Complete Health Status Items**

 Once you have completed the Pain Assessment, use the toggle buttons and status buttons to indicate the remaining items in the Health Status Section.

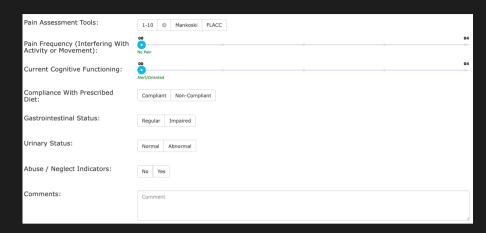

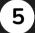

#### **Save Health Status Section**

 Once you have completed the 'Health Status' section, click the red 'Save Section' button.

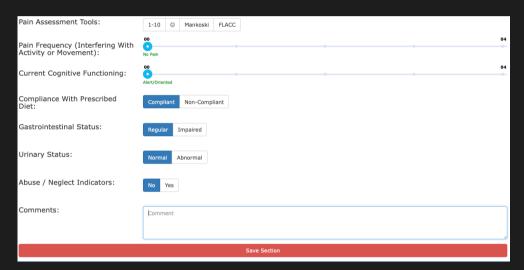

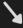

Save Section

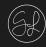

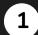

#### **Open EENT**

• Click the 'EENT' button in the Visit list.

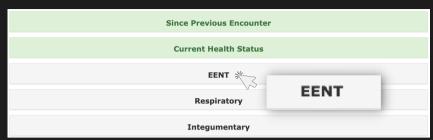

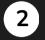

#### **Input Information**

- When the drop down opens, use the check boxes to select all problems related to that patient for the following categories:
  - Eyes
  - Ears
  - Nose
  - Mouth
  - Throat
- Use the open text box to report any notes or other problems they are having that are not listen in the options.

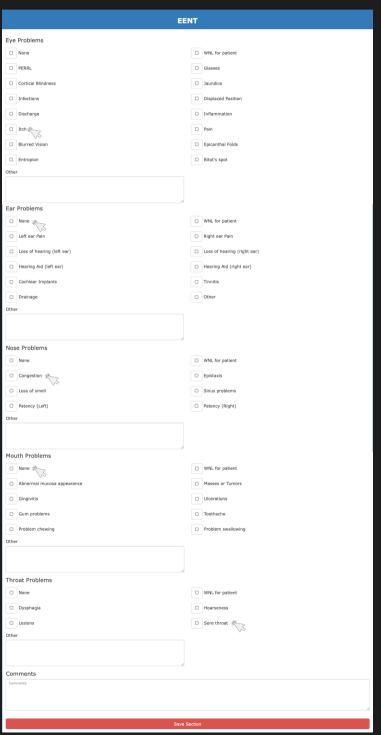

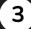

#### **Save EENT Section**

 Once you have completed the EENT evaluation, click the red 'Save Section' button.

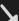

Save Sectio

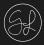

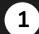

#### Open 'Respiratory'

• Click the 'Respiratory' button in the Visit list.

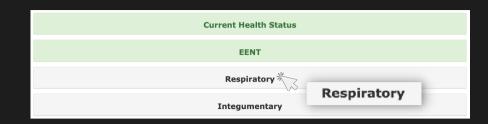

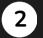

#### **Input Respiratory Information**

- When the drop down opens, use the check boxes to select all respiratory problems related to that patient.
- Repeat this process for the 'Cough' section.

|   | Respiratory |                                         |   |                                           |  |  |  |
|---|-------------|-----------------------------------------|---|-------------------------------------------|--|--|--|
|   | Res         | piratory Problems                       |   |                                           |  |  |  |
| 紫 |             | None                                    | 0 | WNL for patient                           |  |  |  |
| 1 |             | Clear lung sounds                       | 0 | Orthopnea                                 |  |  |  |
|   | 0           | Dyspnea                                 | 0 | Flushing                                  |  |  |  |
|   | 0           | Diminished (give location)              | 0 | Rales (give location)                     |  |  |  |
|   |             | Wheezing on inspiration (give location) | 0 | Wheezing on expiration                    |  |  |  |
|   | Cou         | gh                                      |   |                                           |  |  |  |
| 紫 |             | None                                    | 0 | WNL for patient                           |  |  |  |
| 1 | 0           | Cough type                              | 0 | Frequency                                 |  |  |  |
|   | 0           | Sputum                                  | 0 | Unable to cough/expectorate independently |  |  |  |

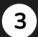

#### **Input Respiratory Equipment**

- Under 'Respiratory Equipment' use the check boxes to select the necessary equipment the patient needs.
- Input your comments in the open field that appear when you select an item.

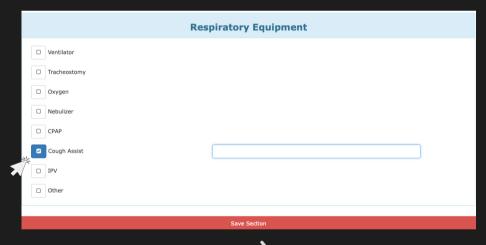

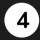

#### **Save Respiratory Section**

 Once you have completed the Respiratory evaluation, click the red 'Save Section' button.

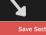

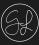

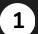

#### **Open Integumentary**

 Click the 'Integumentary' button in the Visit list.

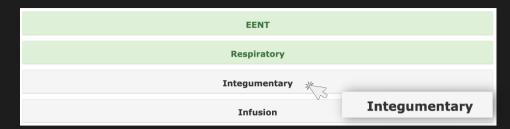

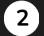

#### **Body/Wound Assessment**

- When the drop down opens, you will see a Body/Wound assessment. Simply click on the area of wound on the patient's body so it is highlight red.
- When you click on the area, a form will open. Complete the required fields with the details of the wound and then click the 'Submit' button.

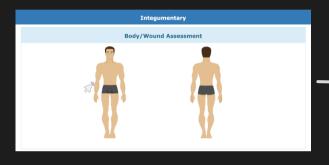

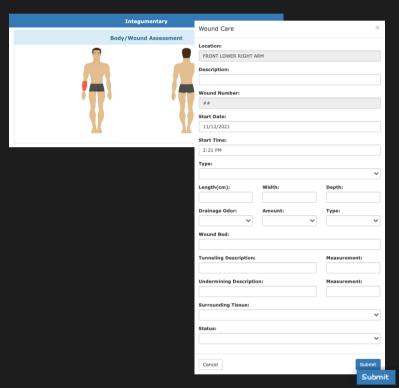

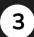

#### Skin Assessment

Move onto the Skin
 Assessment and click
 on the button that
 reflects the patient's
 skin condition. Include
 any additional
 comments you have in
 the open text box.

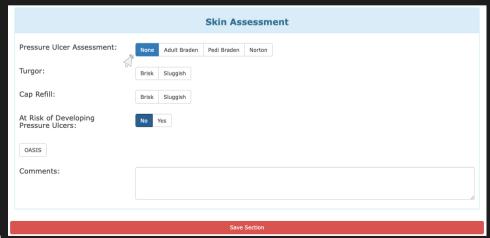

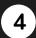

#### **Save Assessment Section**

 Once you have completed the Assessment, click the red 'Save Section' button.

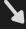

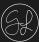

1

#### Open Infusion

• Click the 'Infusion' button in the Visit list.

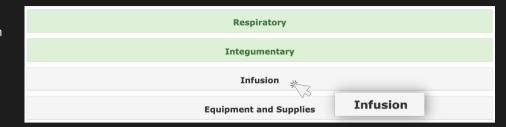

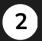

#### Choose the Infusion

- When the drop down opens, you will see a line item titled 'Infusion' and you will click on the drop down and see a list of options to choose from.
- Click the appropriate option and a form will appear.

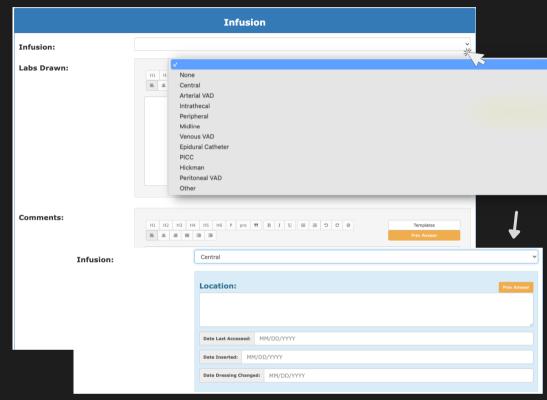

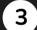

#### **Complete Open Fields**

 Use the open text boxes to input the information for 'Labs Drawn' and any other comments you want to include.

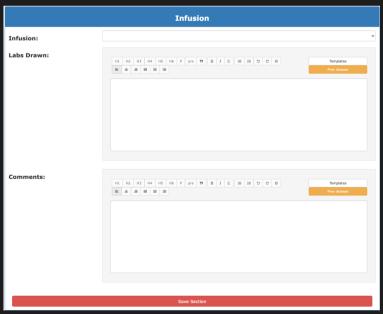

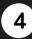

#### **Save Infusion Section**

 Once you have completed the Infusion section, click the red 'Save Section' button.

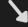

Save Section

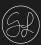

**(1)** 

#### **Open Equipment and Supplies**

 Click the 'Equipment and Supplies' button in the Visit list.

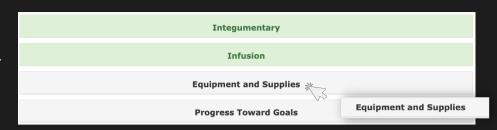

2

#### **Input Equipment Information**

- When the drop down opens, you will click on the 'Equipment' button and a secondary drop down will appear.
- Use the search bar to input the equipment they used for the visit, the equipment needed, and the quantities.
- Use the 'Yes' or 'No' buttons to indicate if the equipment was cleaned before and after the encounter.

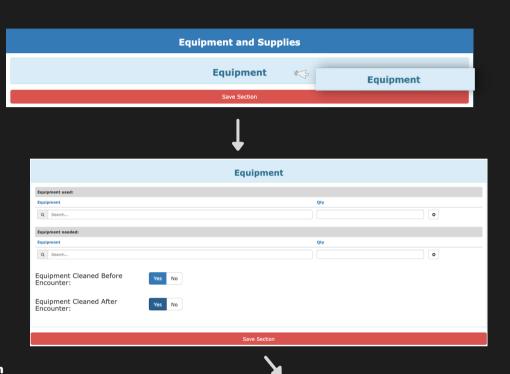

3

#### **Save Equipment & Supplies Section**

 Once you have input the equipment used and needed, click the red 'Save Section' button.

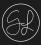

1

#### **Open Progress Towards Goals**

 Click the 'Progress Towards Goals' button in the Visit list.

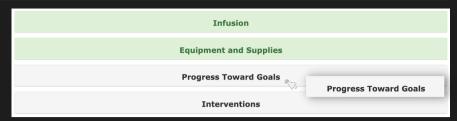

2

#### **Update Existing Goals**

- When the drop down opens, you will see a list of existing Goals. To update a goal's progress click on the open check box next to it. A form will open.
- Complete the required questions and fields within the form. Once all of your updates are in for the goal's progress, click the 'Submit' button.

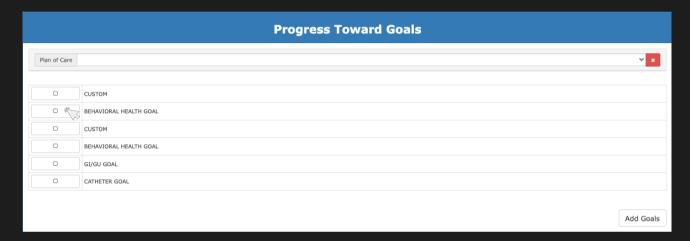

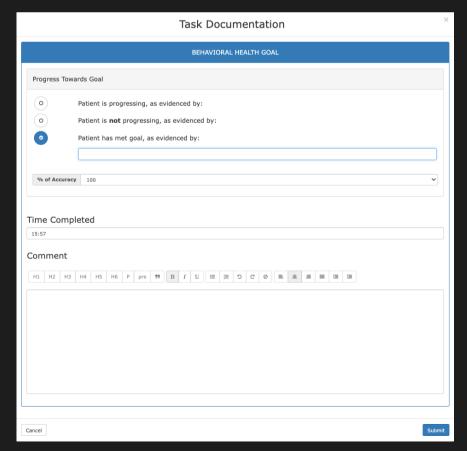

· Repeat this process for the remaining goals within the list.

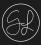

3

#### **Add Goals**

- To add a new goal, click on the 'Add Goals' button on the bottom right. A form will open.
- Input the information for the new goal you are adding. Once the form is complete, click the 'Submit' button.

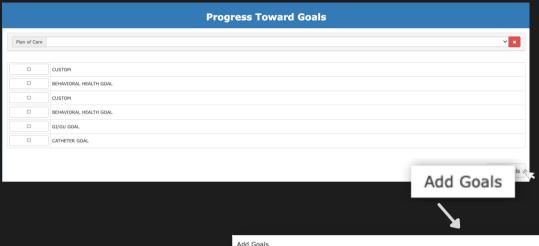

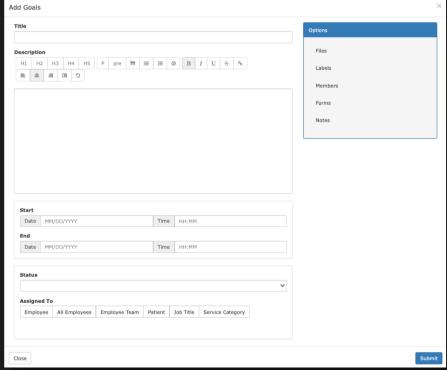

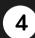

#### 4 Confirm Information

• Once you have confirmed the information in the Progress Towards Goals, you can condense that section and move on.

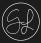

1

#### **Open Interventions**

• Click the 'Interventions' button in the visit list.

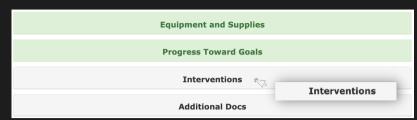

2

#### **Update Existing Interventions**

- When the drop down opens, you will see a list of existing tasks. To update a task's progress click on the open check box next to it. A form will open.
- Complete the required questions and fields within the form. Once all of your updates are in for the task's progress, click the 'Submit' button.

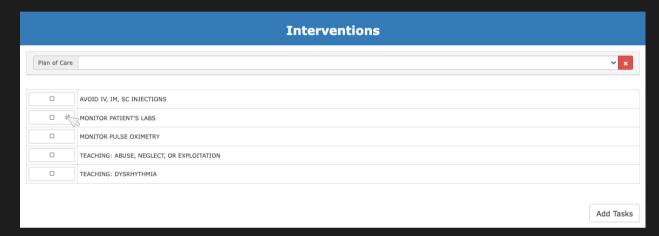

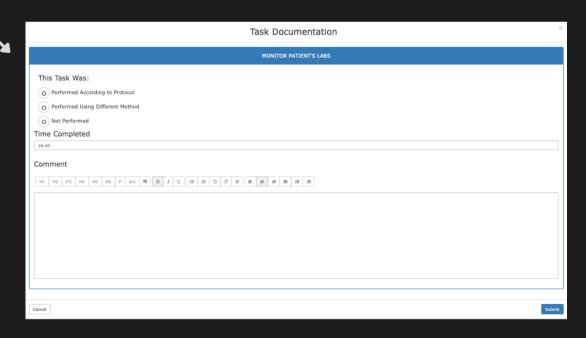

· Repeat this process for the remaining tasks within the list.

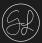

3

#### **Add Tasks**

- To add a new task, click on the 'Add Tasks' button on the bottom right. A form will open.
- Input the information for the new task you are adding. Once the form is complete, click the 'Submit' button.

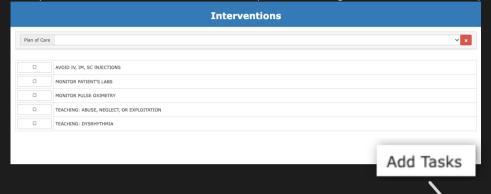

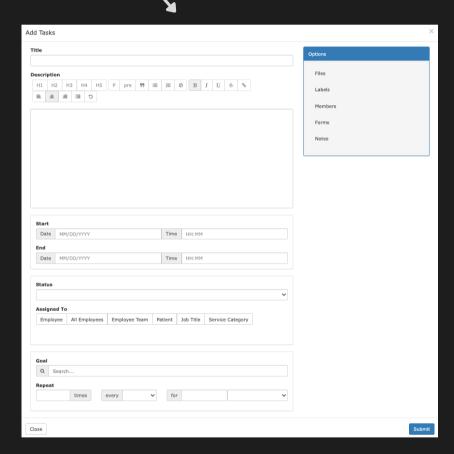

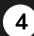

#### 4 Confirm Information

• Once you have confirmed the information in the Interventions, you can condense that section and move on.

# **Point of Care (Nursing Assessment)**

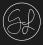

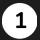

#### **Open 'Additional Docs'**

- Click the 'Additional Docs' button in the Visit list.
- A drop down will open.

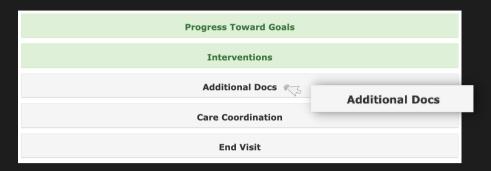

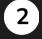

#### **Add Documents**

- In the listed options, you can select the document type you want to add.
- Click the '+' button to the right of the item you want to include. A form will open.
- Complete the required fields in the form and then click the 'Submit' button.

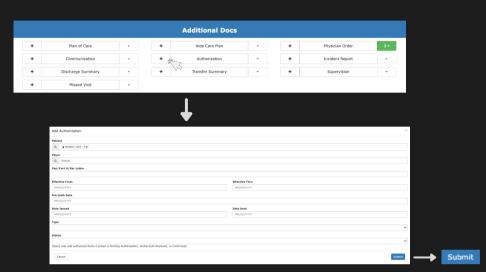

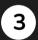

#### **Save Additional Docs Section**

 Once you have included all documents and input their information in the Additional Docs section, click the red 'Save Section' button.

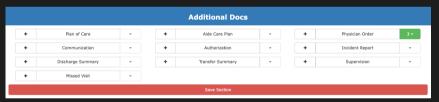

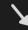

Save Section

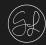

- 1 Open Care Coordination
  - Click the 'Care Coordination' button in the Visit list.
  - A drop down will open.

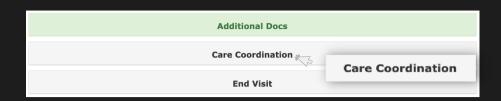

## 2 Input Care Coordination Info

- In the listed options, you can select who the care coordination is with by clicking on the check box.
- You can input any comments you have in the open comments box below.
- Indicate whether there are any problems to monitor or anything else that needs to be reported to the care team members by using the 'Yes' or 'No' buttons. If you click, 'Yes', a text box will open where you can input the information.

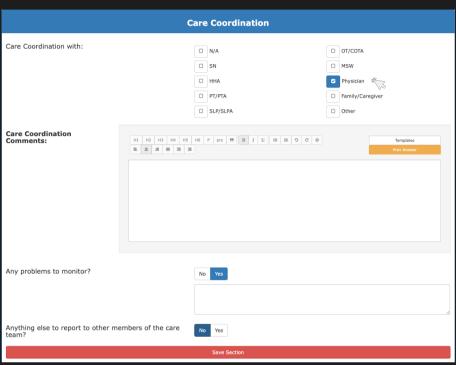

## 3 Save Care Coordination Section

 Once you have completed the Care Coordination section, click the red 'Save Section' button.

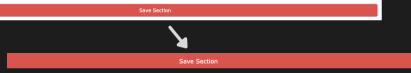

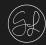

#### 1 Open 'End Visit'

- Click the 'End Visit' button in the Visit list.
- A drop down will open.

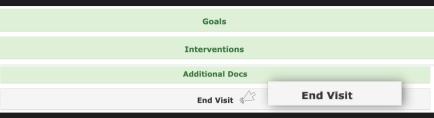

## 2

#### **Input Signatures**

- Next to the 'Patient Signature' item, click the 'Sign Patient Signature' button. A form will open.
- Using the mouse, the patient or caregiver will sign the open box. Click the 'Submit' button in the bottom right.
- Click the 'Patient Signature Options' drop down and select who signed for this visit.

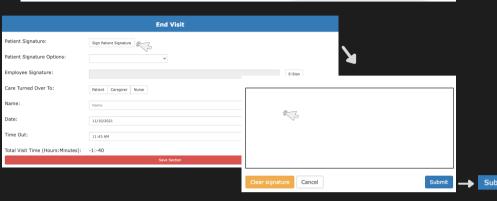

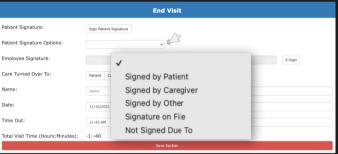

## 3 Employee Signature

- Next to the 'Employee Signature' item, click the 'E-Sign' button to the left of the open field. A popup message will open.
- It will ask if you are sure you want to electronically sign the document. Click the 'Ok' button. You electronic signature will be populated into the Employee Signature Field.

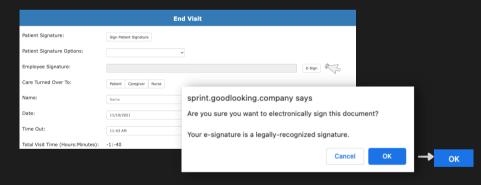

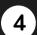

## Finish the Form & Save the End Visit Section

- Input the required information in the form's remaining line items.
- Once every field is complete and all signatures have been included, click the red 'Save Section' button.

| End Visit                         |                                                    |        |  |  |  |  |  |
|-----------------------------------|----------------------------------------------------|--------|--|--|--|--|--|
| Patient Signature:                | Edit Patient Signature                             |        |  |  |  |  |  |
| Patient Signature Options:        | Signed by Patient                                  |        |  |  |  |  |  |
| Employee Signature:               | E-SIGNED BY KIERSTEN RATHKE ON 2021-11-10 11:44:27 | Unsign |  |  |  |  |  |
| Care Turned Over To:              | Patient Caregiver Nurse                            |        |  |  |  |  |  |
| Name:                             | Patient 4                                          |        |  |  |  |  |  |
| Date:                             | 11/10/2021                                         |        |  |  |  |  |  |
| Time Out:                         | 11:43 AM                                           |        |  |  |  |  |  |
| Total Visit Time (Hours:Minutes): | -1:-40                                             |        |  |  |  |  |  |
|                                   | Save Section                                       |        |  |  |  |  |  |

## Point of Care (RN Assessment)

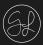

1

#### **Review Sections**

- Once you have gone through every section, they will be highlighted green.
- You are able to review any section simply by clicking on the button and it will drop down.

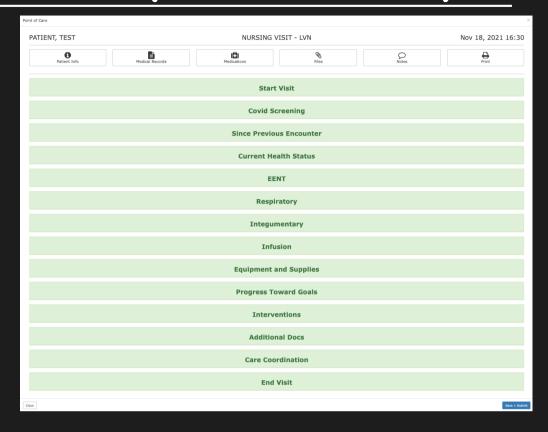

2

#### Save & Submit

• When you are ready, click the 'Save + Submit' button on the bottom right.

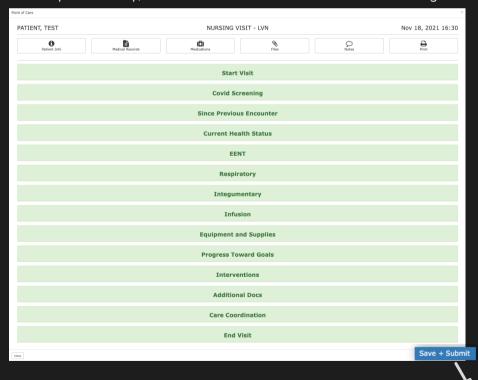

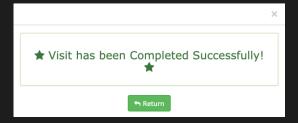